## **Obrazac lokalnog, eksternog zahteva Vodič, korak po korak, za popunjavanje zahteva za grantove u sistemu GEMS**

Eksterni portal je dostupan na engleskom jeziku. Ovaj dokument daje uputstva na lokalnom jeziku, koji će korisnicima koji ne govore engleski jezik omogućiti da podnesu zahtev za grant.

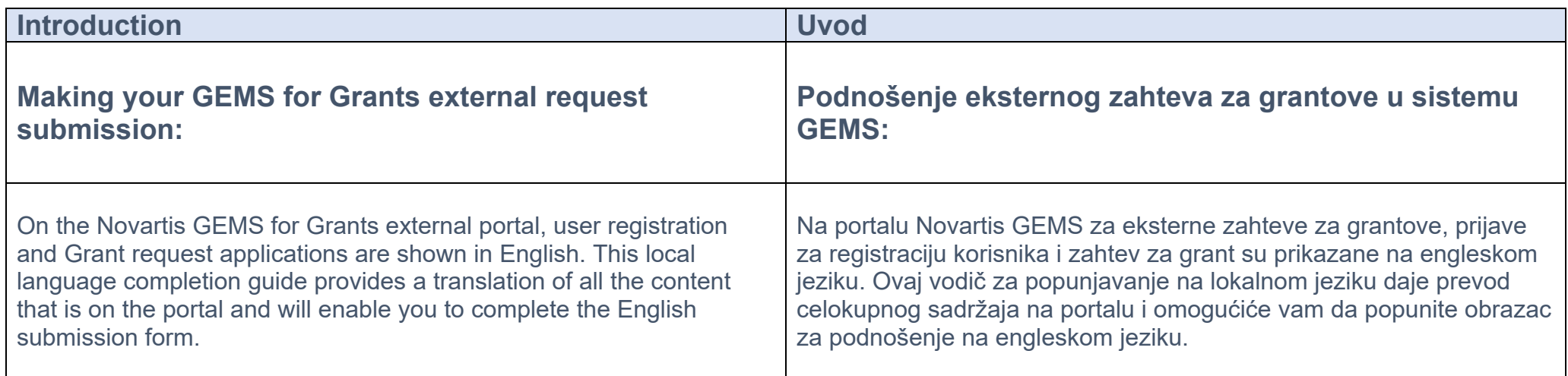

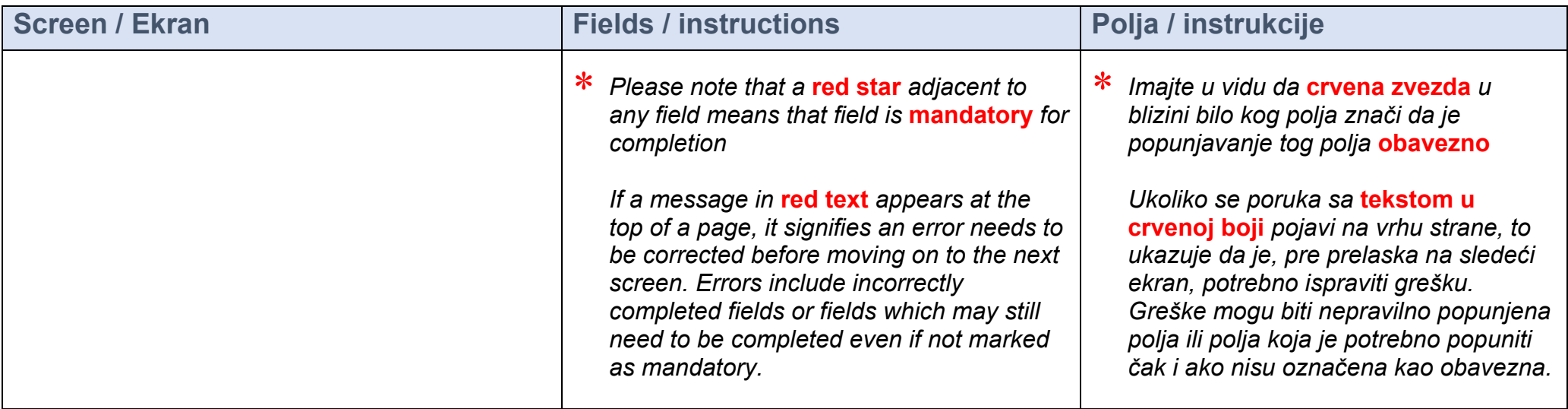

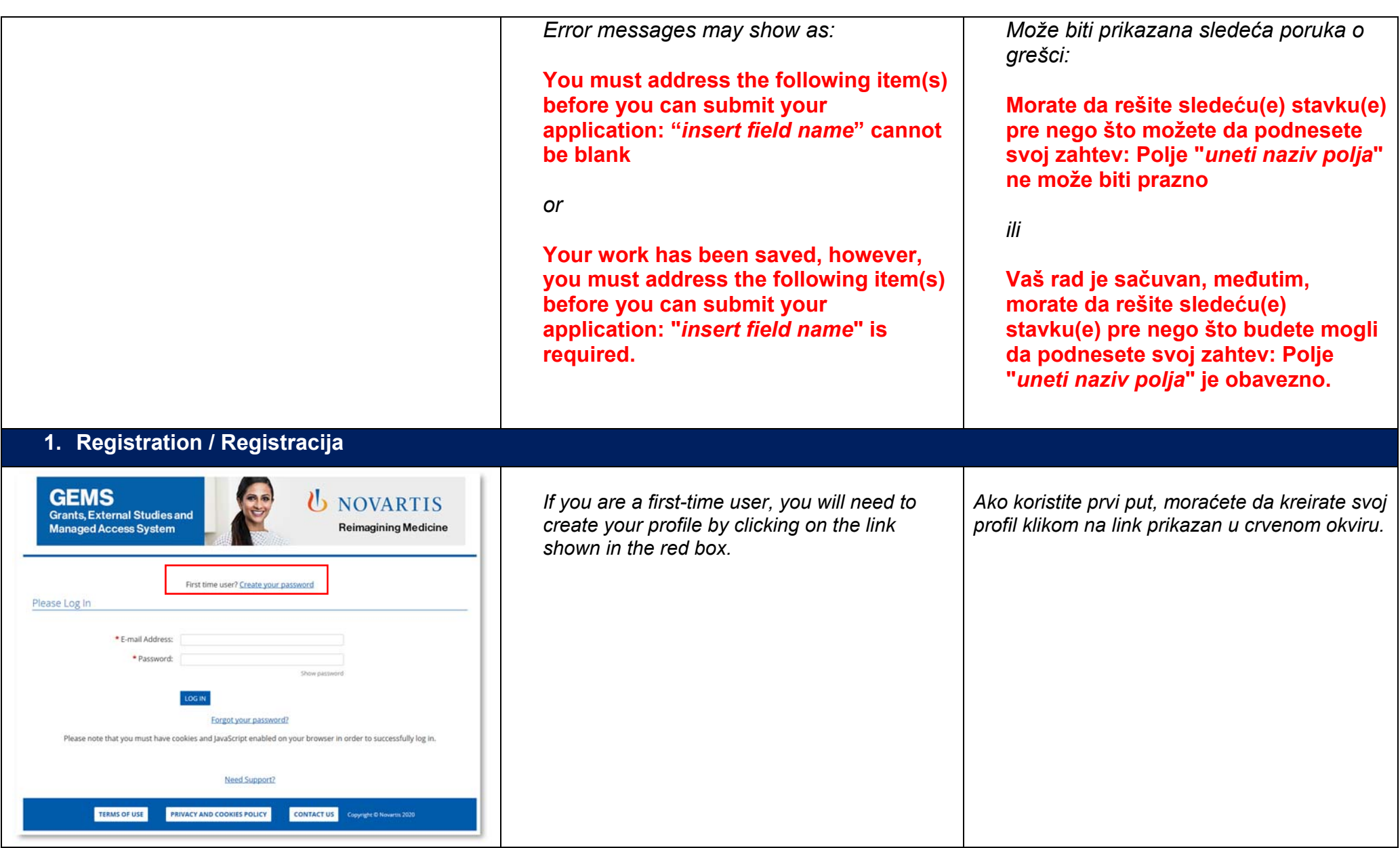

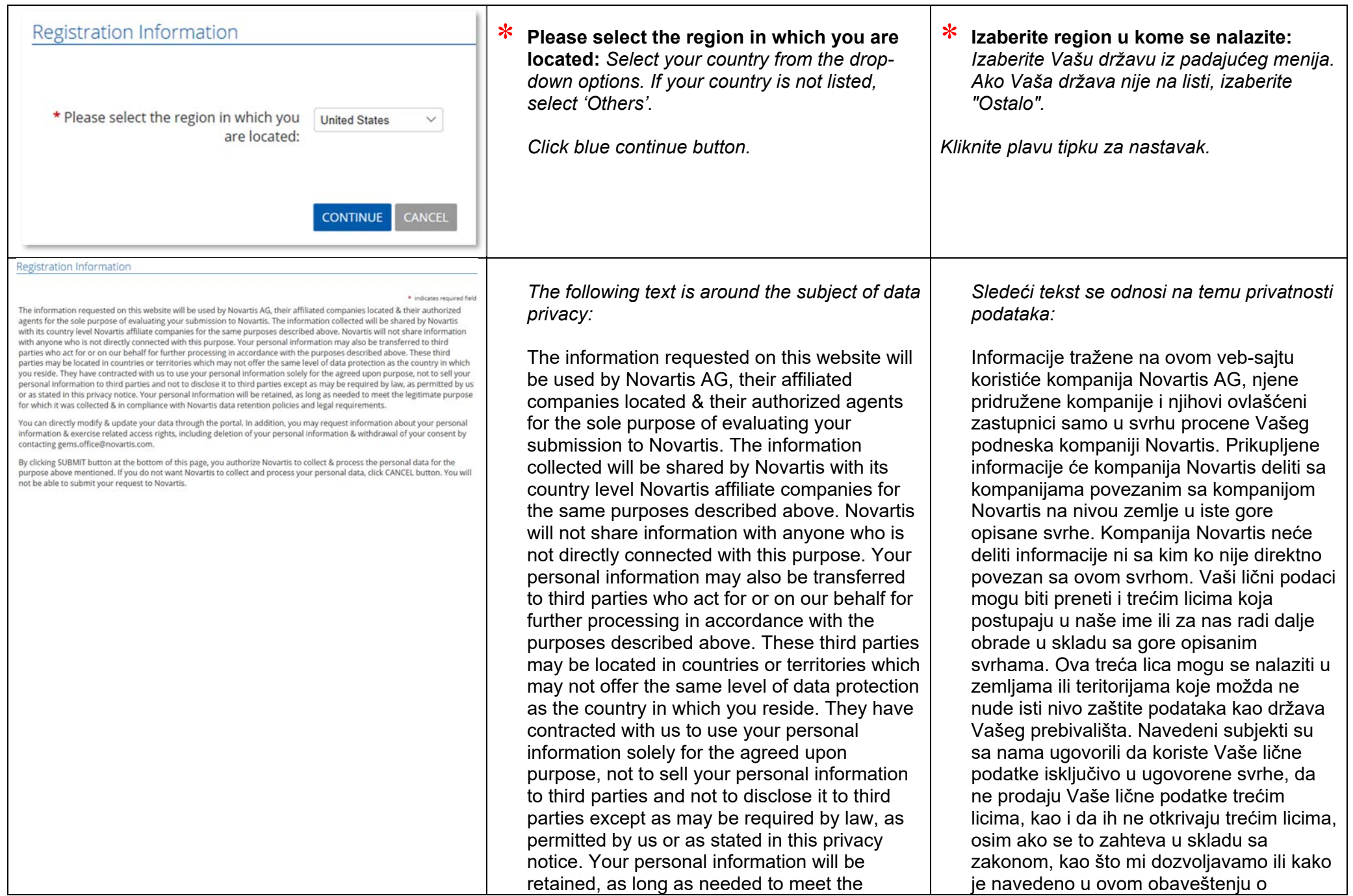

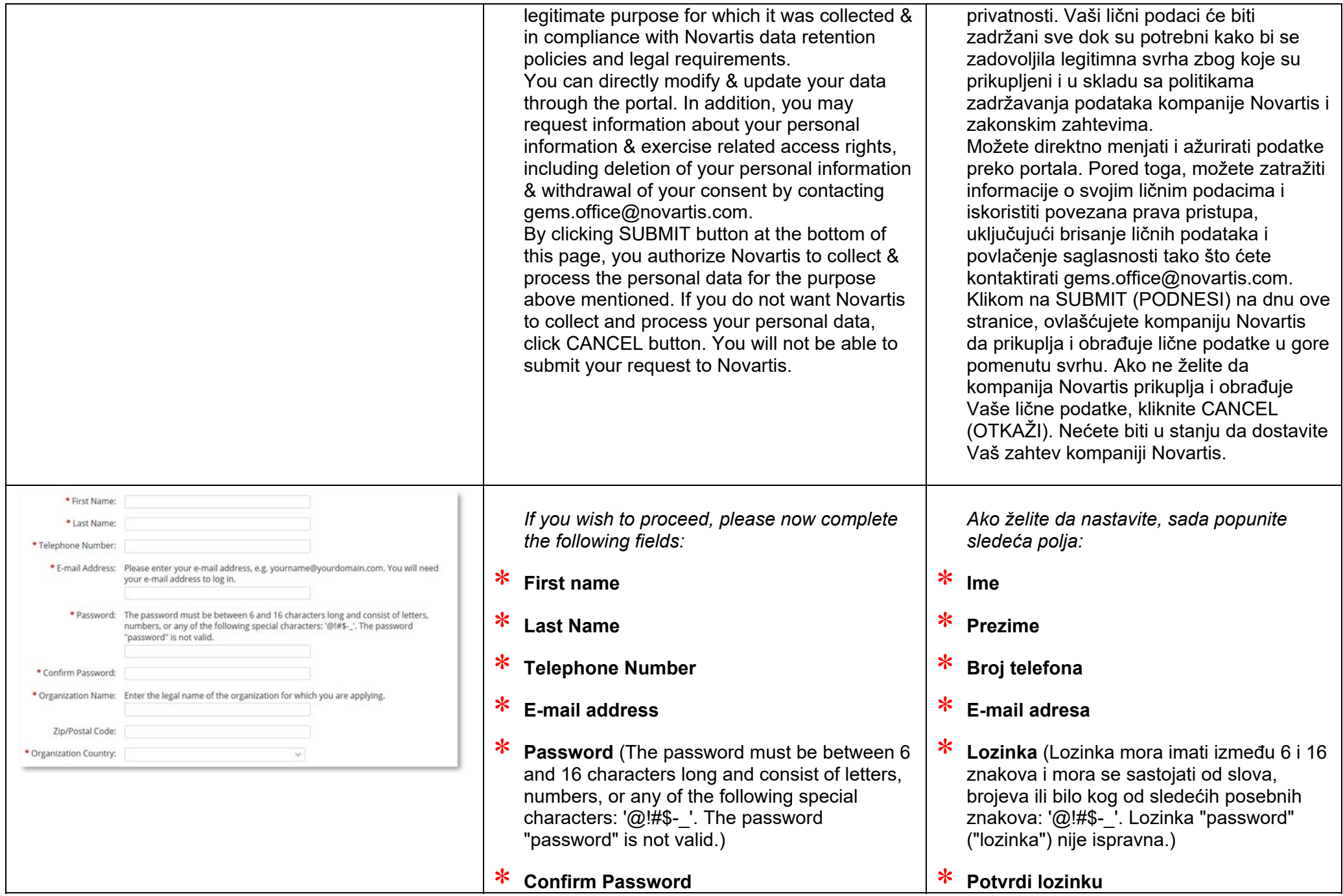

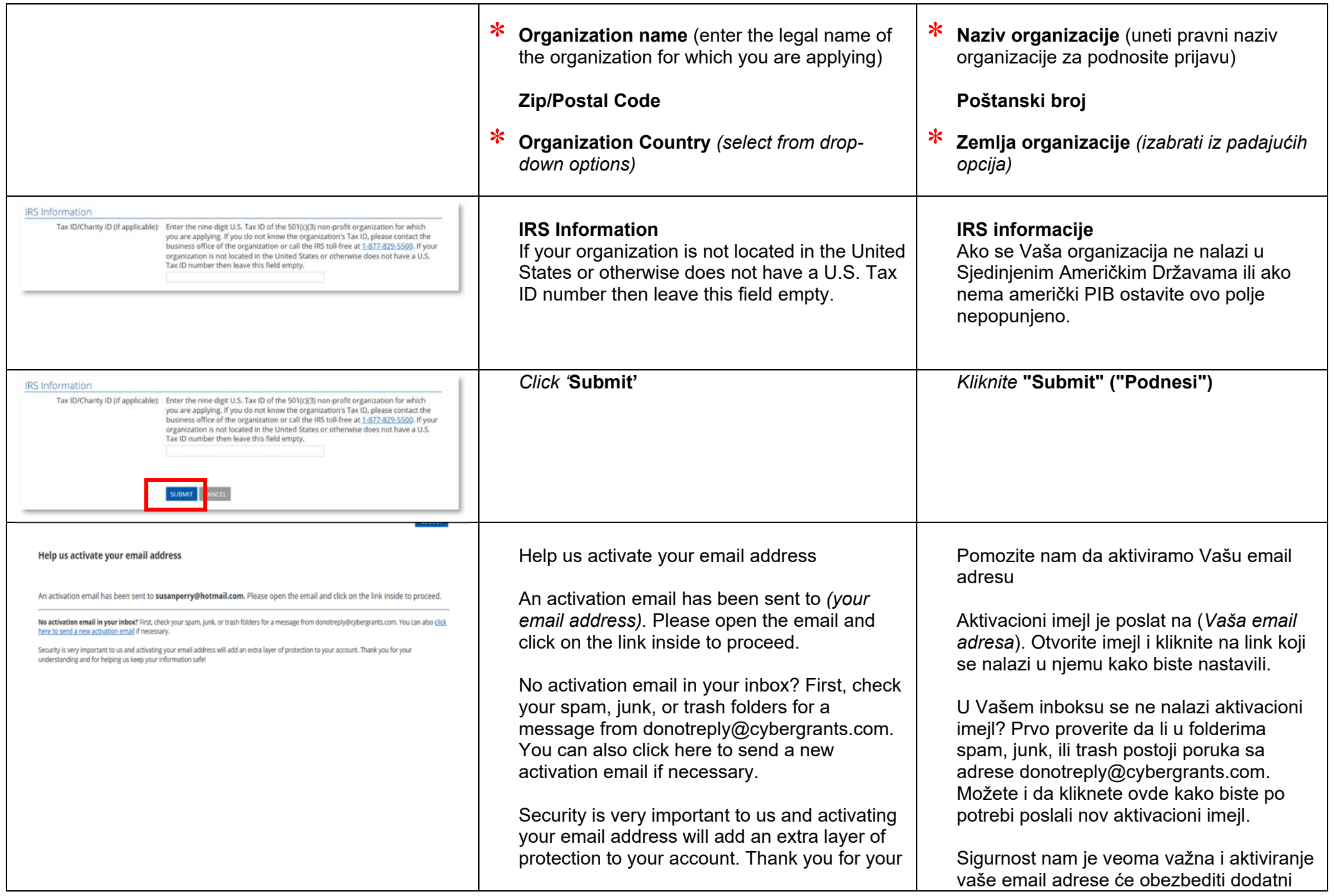

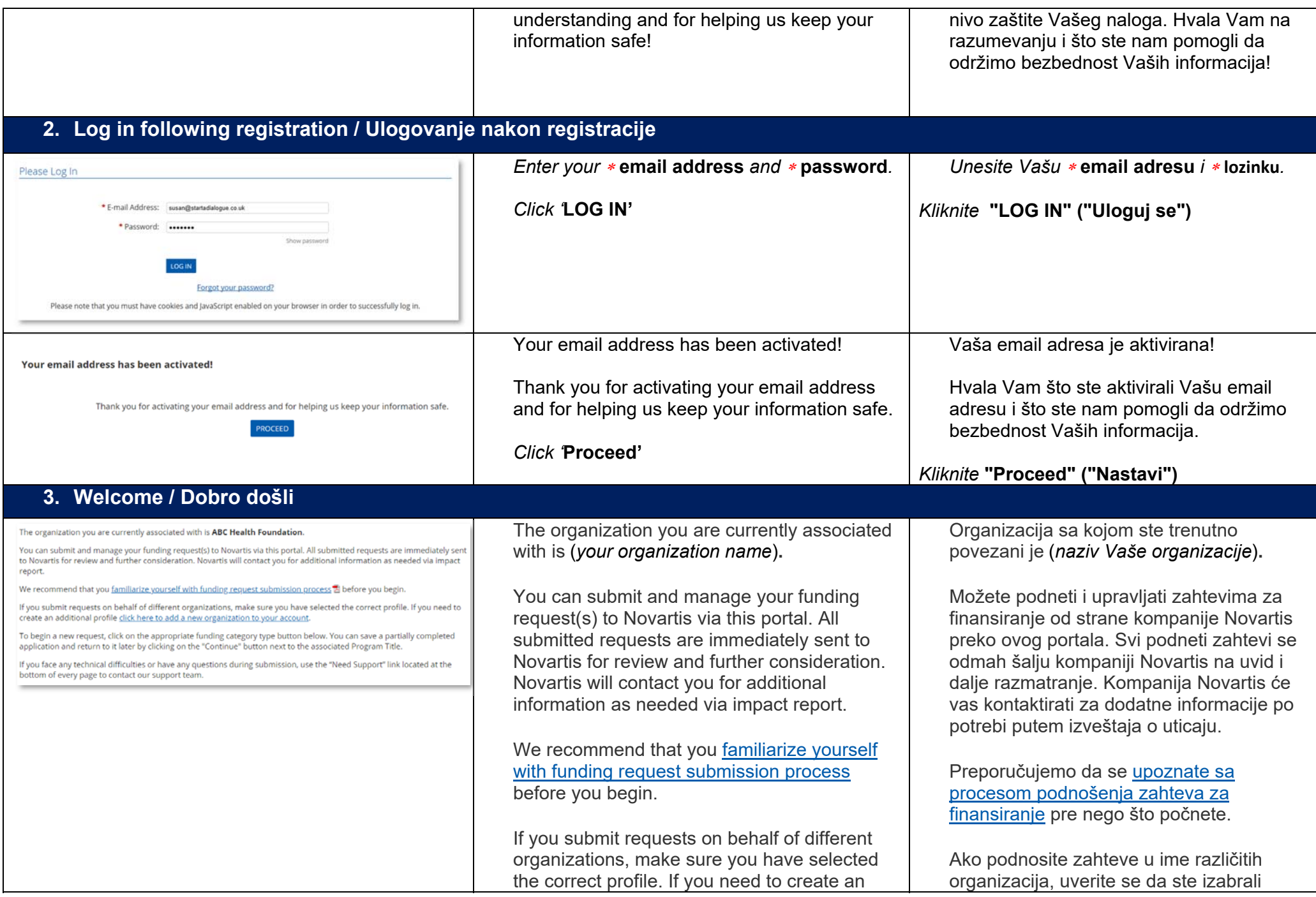

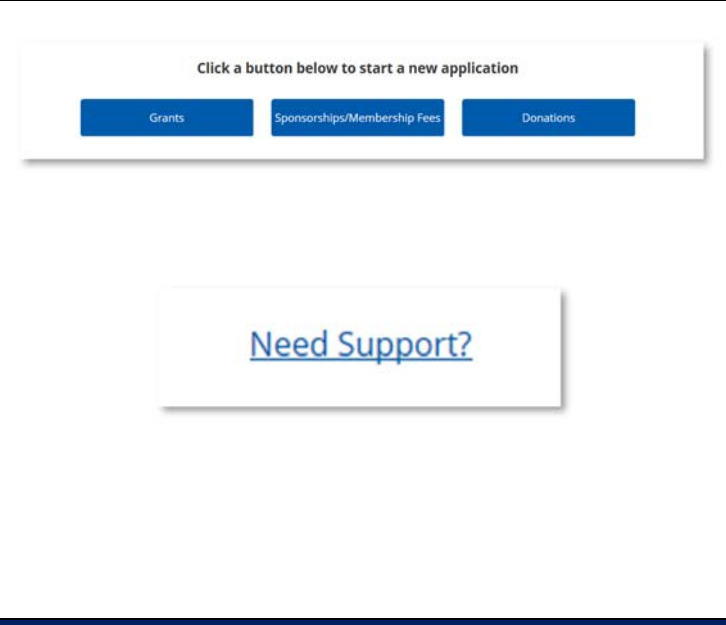

additional profile click here to add a new organization to your account.

To begin a new request, click on the appropriate funding category type button below. You can save a partially completed application and return to it later by clicking on the "Continue" button next to the associated Program Title.

If you face any technical difficulties or have any questions during submission, use the "Need Support" link located at the bottom of every page to contact our support team

tačan profil. Ako je potrebno da kreirate dodatni profil kliknite ovde kako biste u Vaš nalog dodali novu organizaciju.

Kako biste pokrenuli novi zahtev, kliknite odgovarajuću tipku tipa kategorije finansiranja. Delimično popunjen zahtev možete sačuvati i vratiti mu se kasnije klikom na tipku "Continue" ("Nastavi") pored pridruženog Naziva programa.

Ako naiđete na tehničke poteškoće ili imate bilo kakva pitanja tokom slanja, koristite link "Need Support" ("Potrebna podrška") koji se nalazi na dnu svake stranice, kako biste kontaktirali naš tim za podršku

## **4. Organization Information / Informacije o organizaciji**

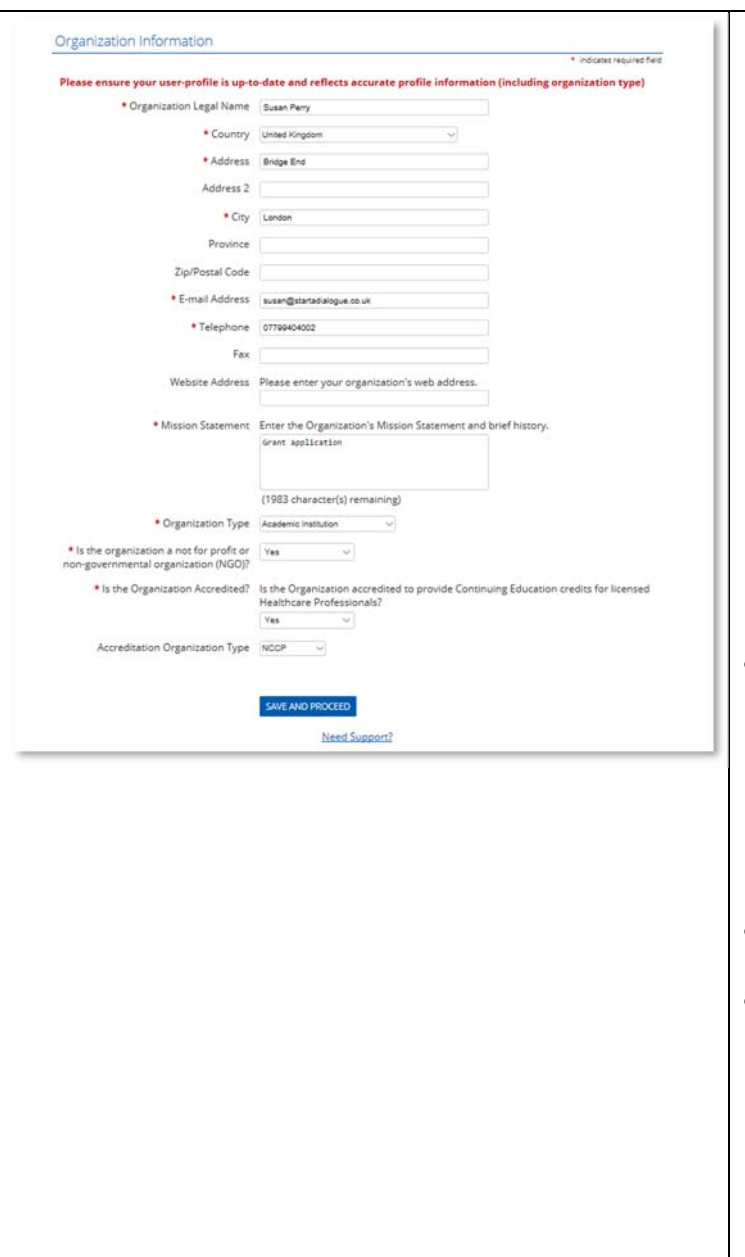

*Some mandatory information fields will be autocompleted from details provided in your registration.* 

*Please complete any mandatory fields which are not auto-completed.* 

## ∗ **Organization Legal Name**

- ∗ **Country** *(select from the drop-down options)*
- **Address**

**Address 2** 

- ∗ **City**
- **Province** 
	- **Zip / Postal Code**
- ∗ **E-mail Address**
- ∗ **Telephone**
- **Fax**
- **Website Address: Please enter your organization's web address**
- ∗ **Mission Statement:** Enter the organization's Mission Statement and brief history
- ∗ **Organization Type** *(select from drop down options)* 
	- o Academic institution
	- <sup>o</sup> Hospital/Clinic
	- <sup>o</sup> Healthcare Quality Organization

<sup>o</sup> Medical Education Company

*Neka obavezna polja sa informacijama bi će automatski popunjena na osnovu podataka navedenih u vašoj registraciji.* 

*Molimo popunite sva obavezna polja koja nisu automatski popunjena.* 

- ∗ **Pravni naziv organizacije**
- ∗ **Država** *(izaberite iz padaju ćeg menija)*
- $\ast$ **Adresa**

**Adresa 2** 

- $\ast$ **Grad**
- **Pokrajina**

**Poštanski broj** 

- $\ast$ **E-mail adresa**
- $\ast$ **Telefon**
- $\bullet$ **Faks**
- $\bullet$  **Adresa veb-sajta: Molimo da unesete adresu veb-sajta Vaše organizacije**
- ∗ **Izjava o misiji:** Uneti izjavu o misiji i kratku istoriju
- ∗ **Tip organizacije** *(izabrati iz padaju ćih opcija)* 
	- <sup>o</sup> Akademska institucija
	- o Bolnica/klinika
	- <sup>o</sup> Organizacija za kvalitet usluga u zdravstvu

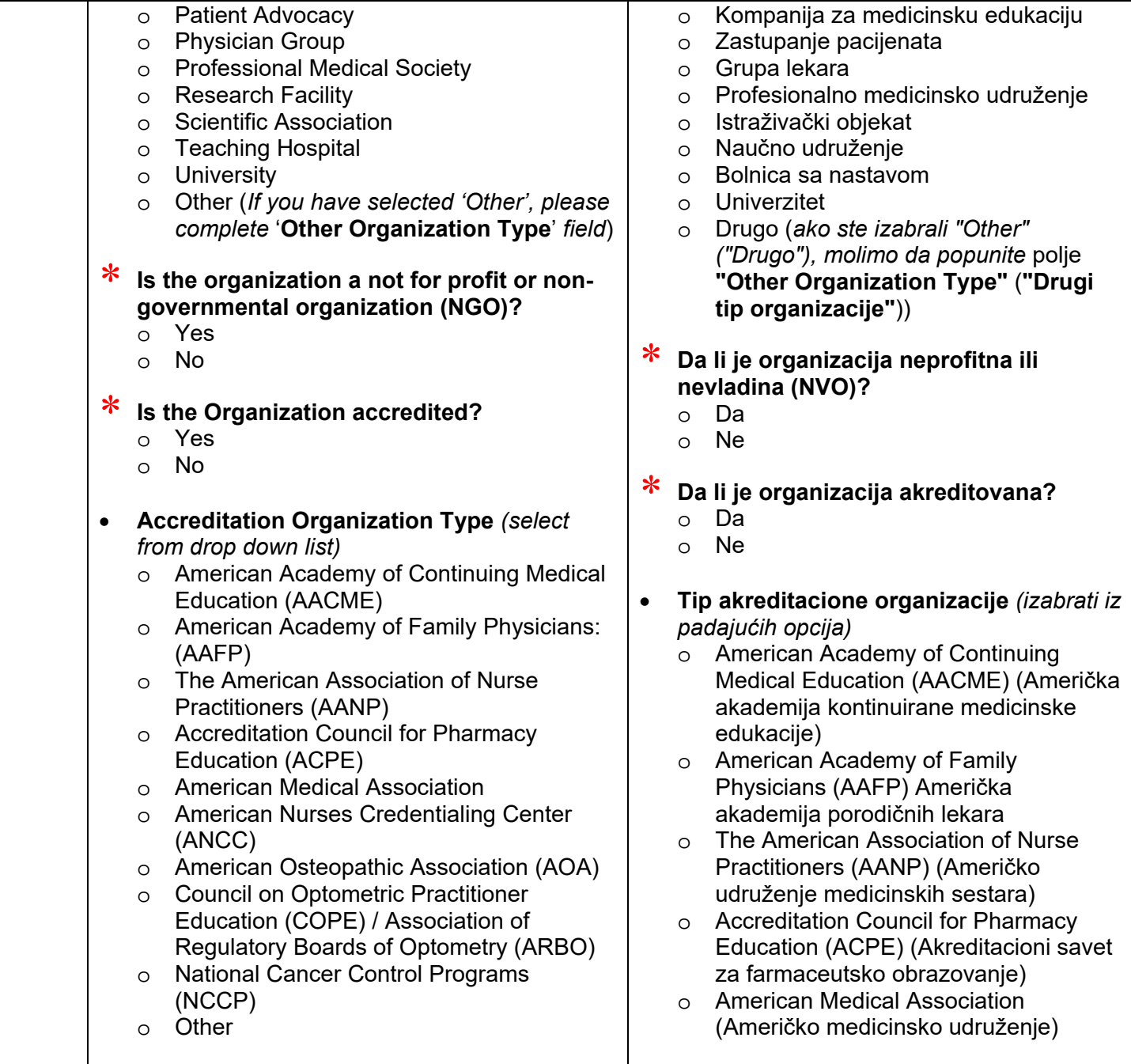

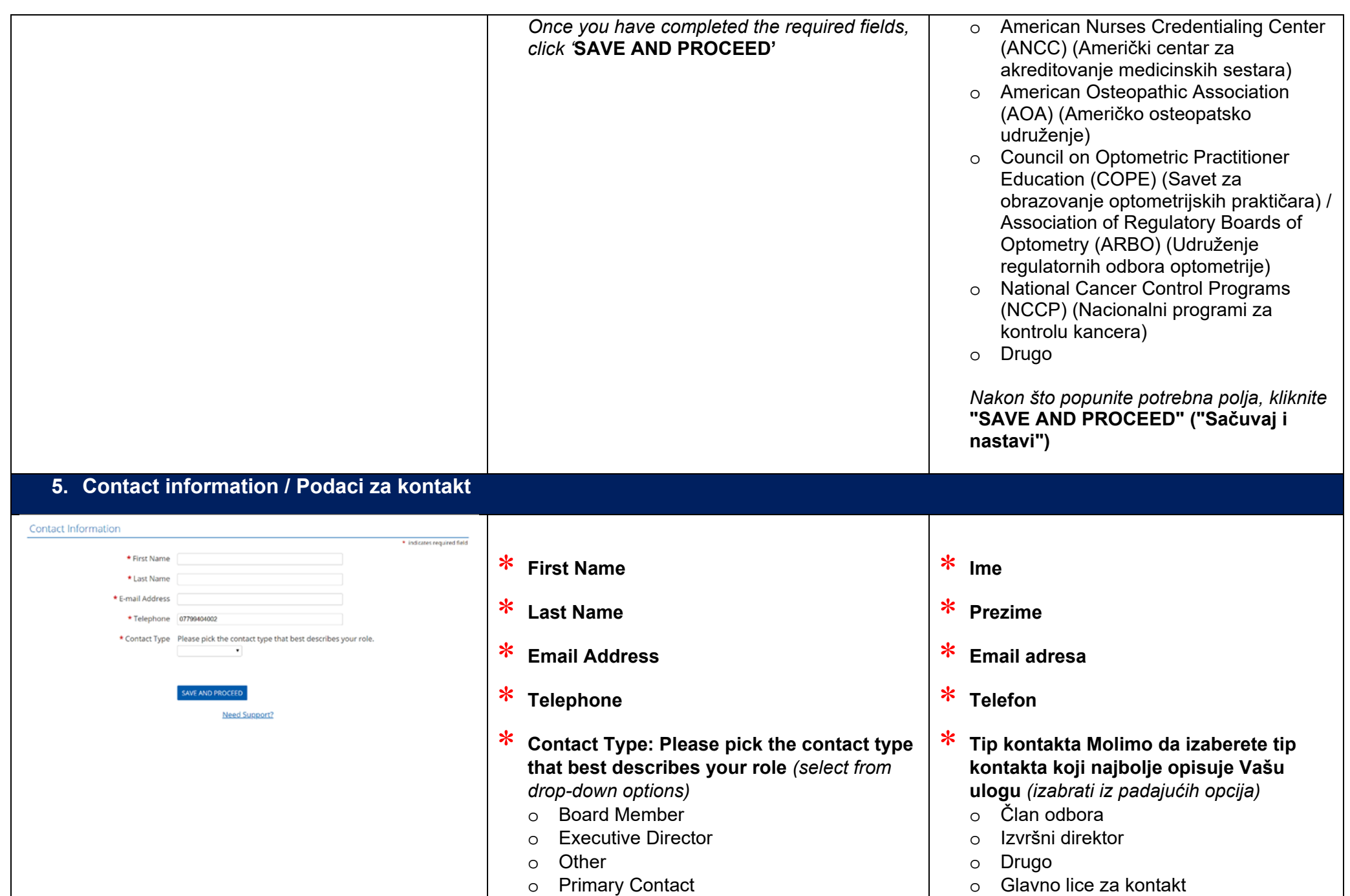

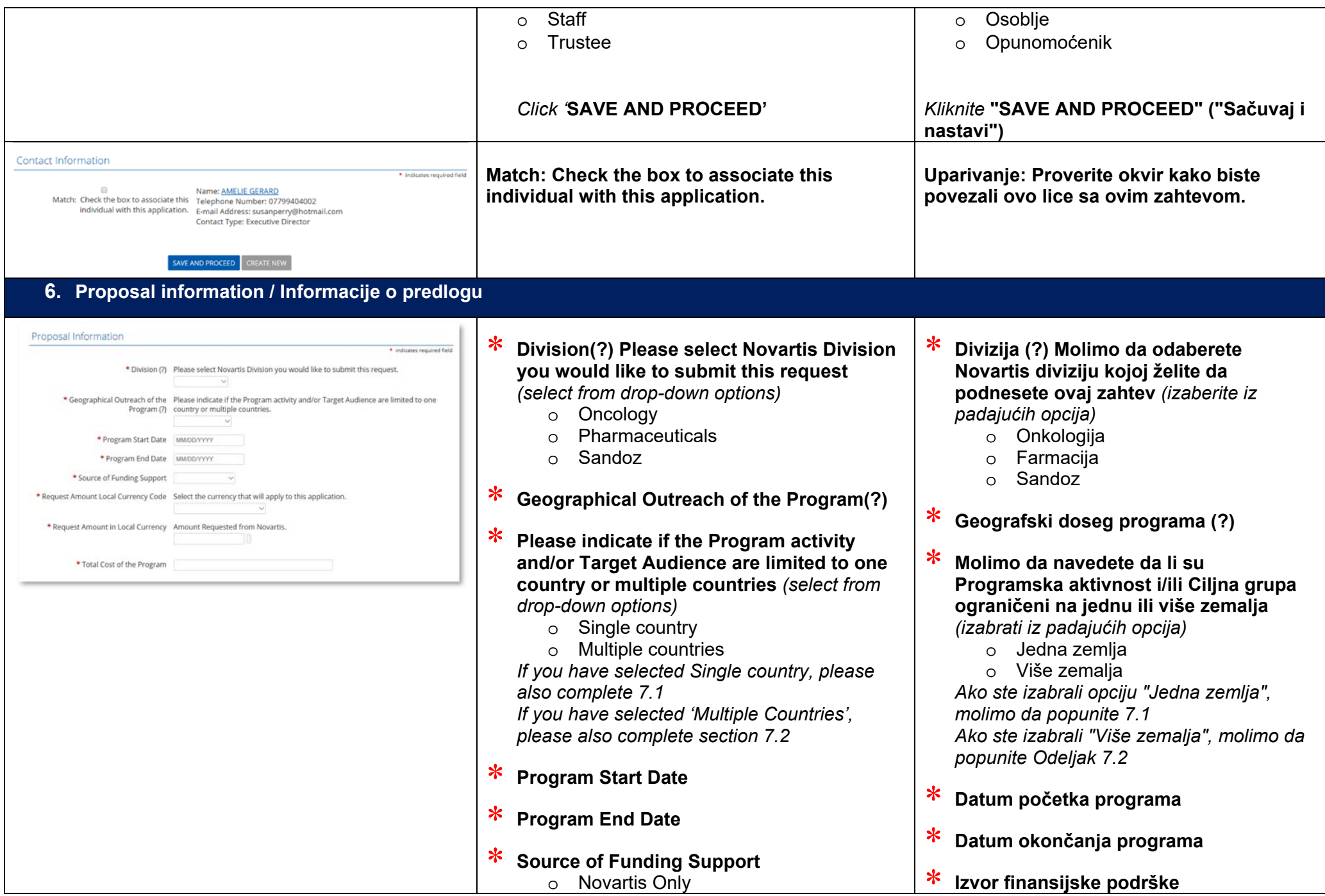

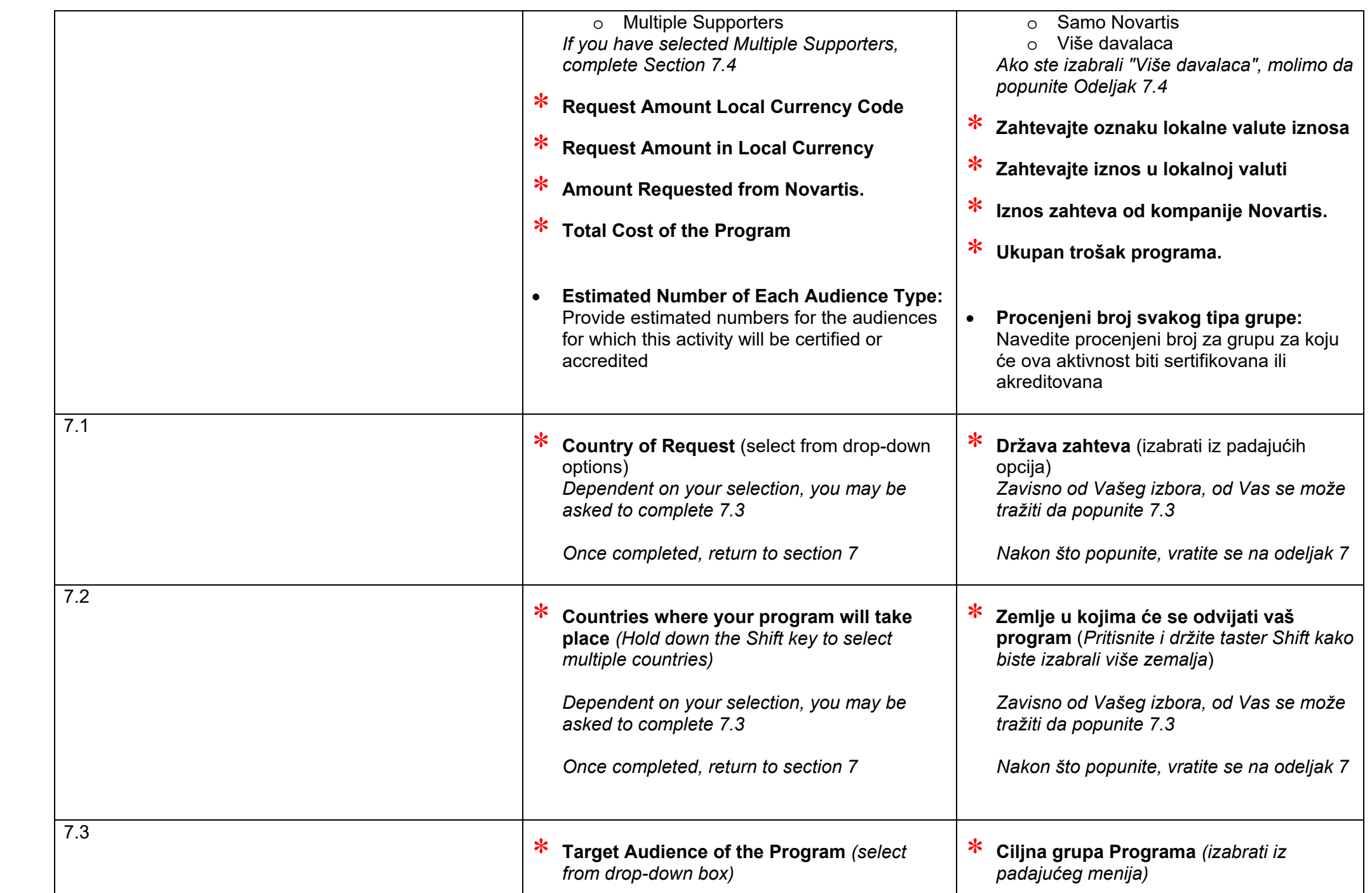

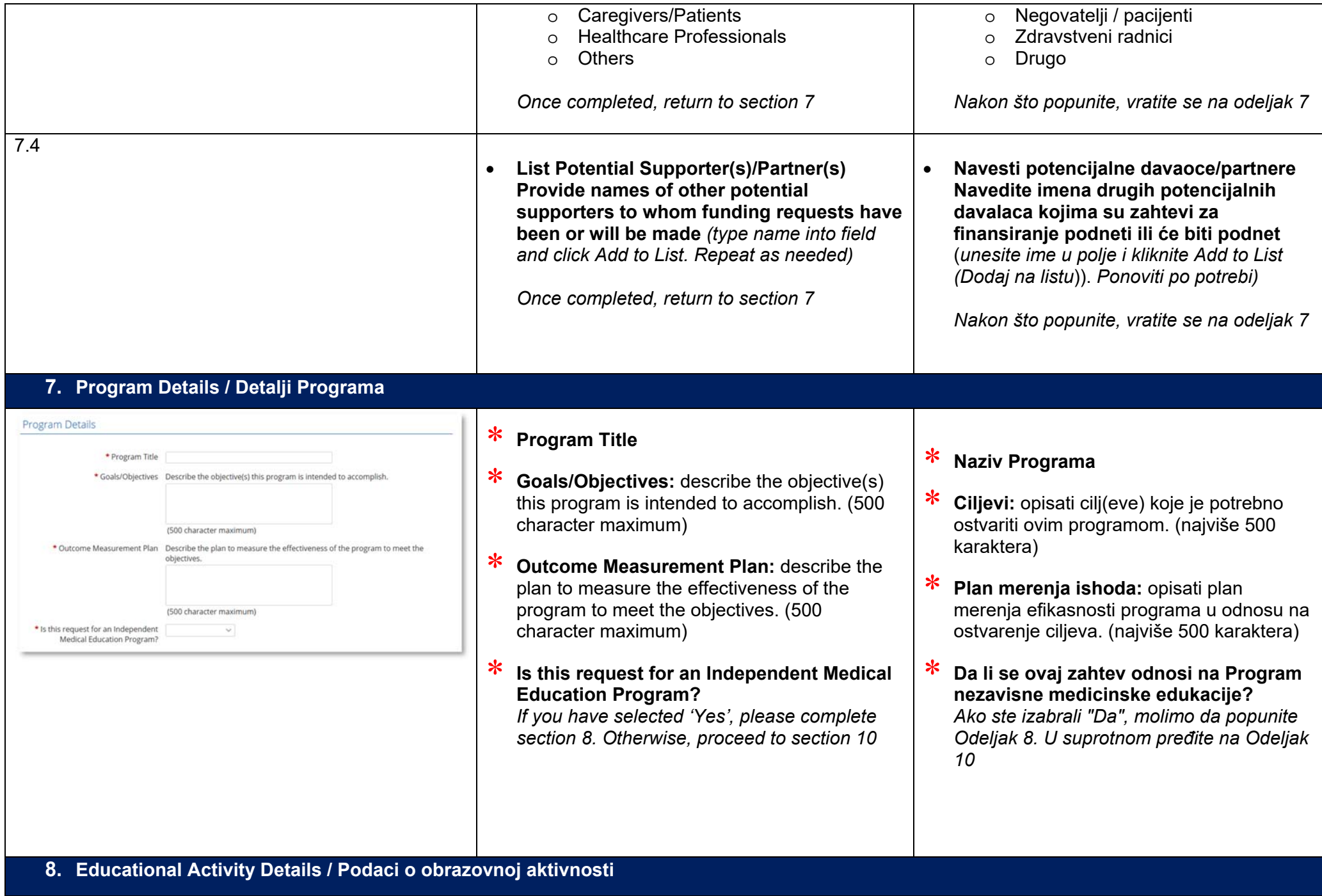

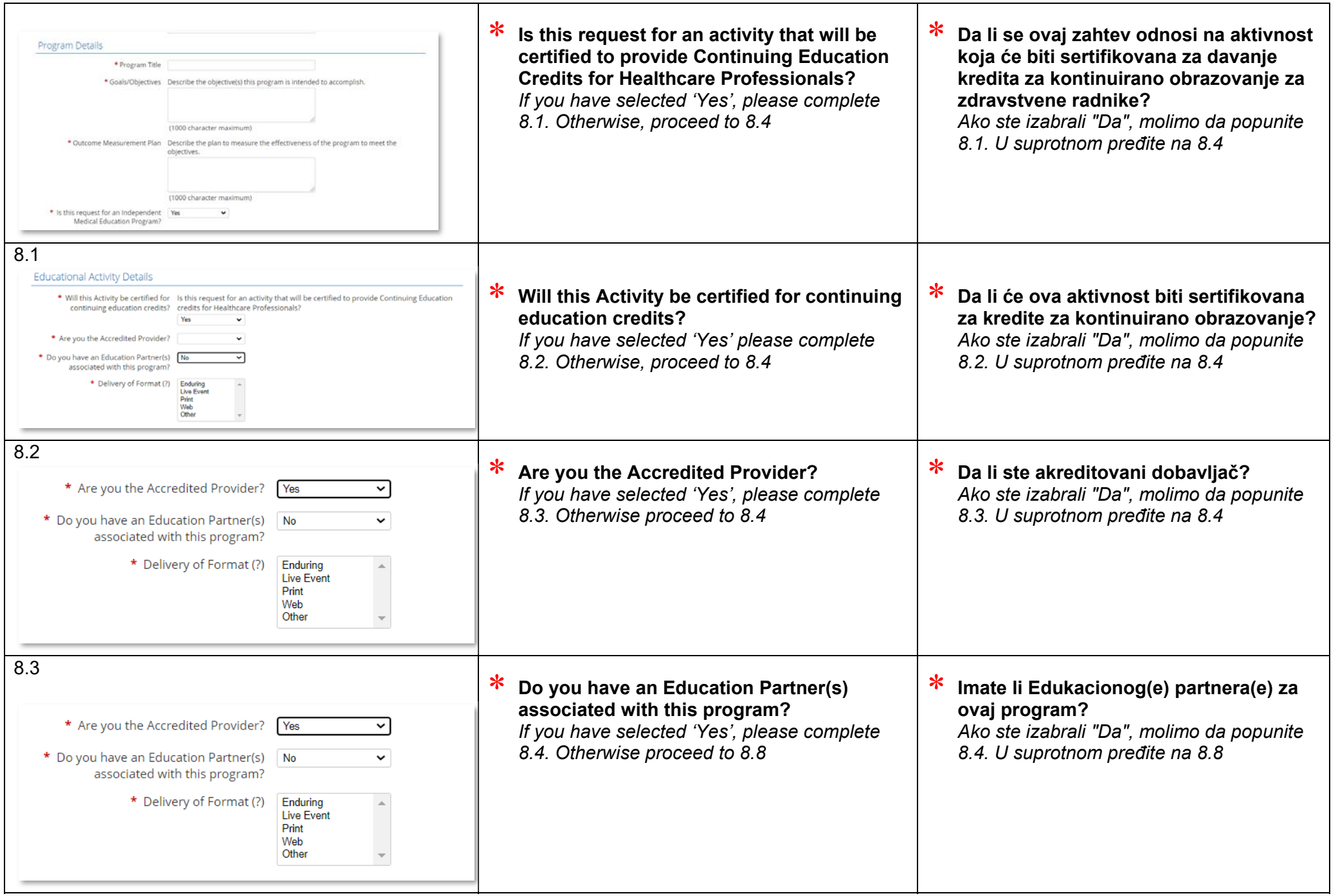

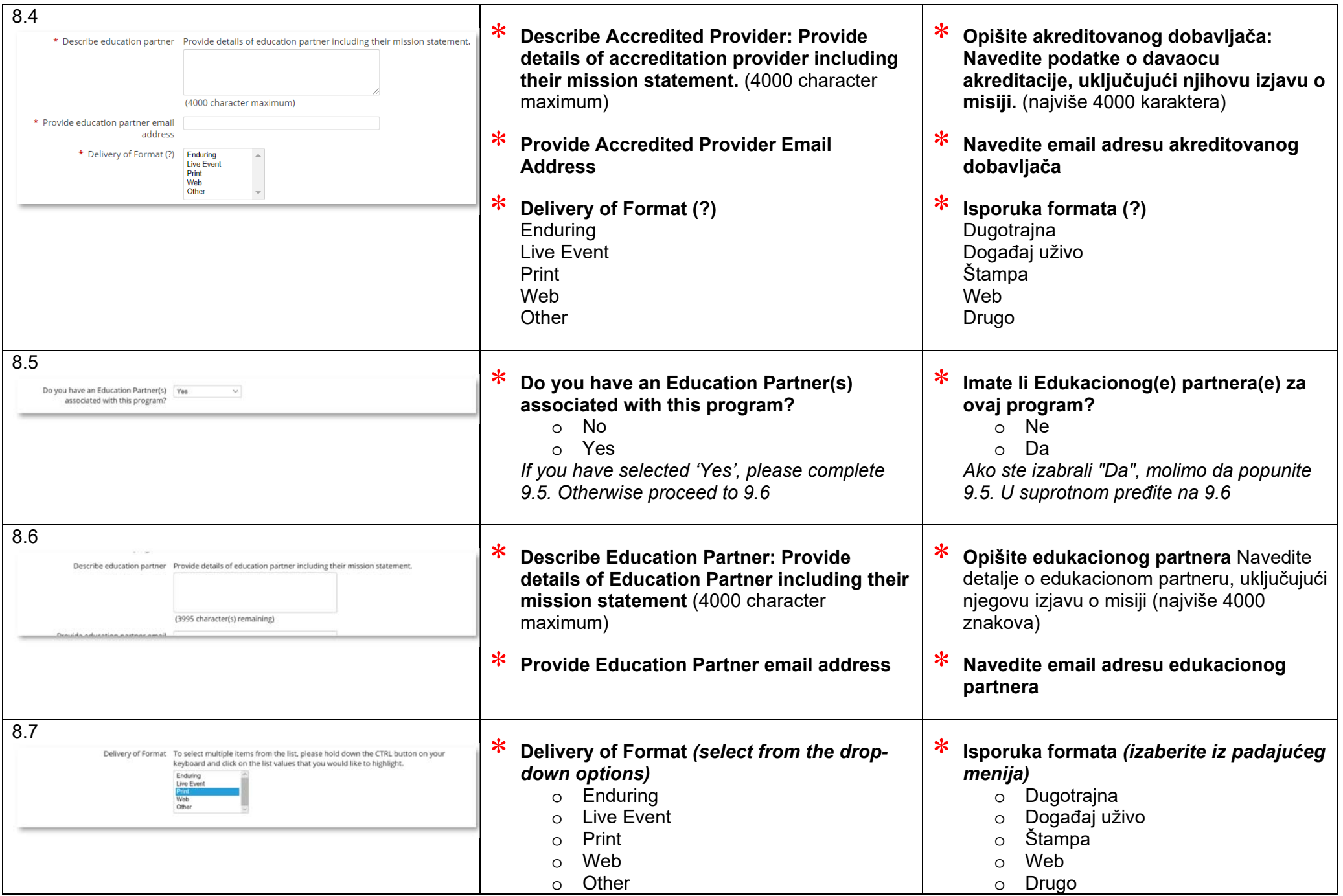

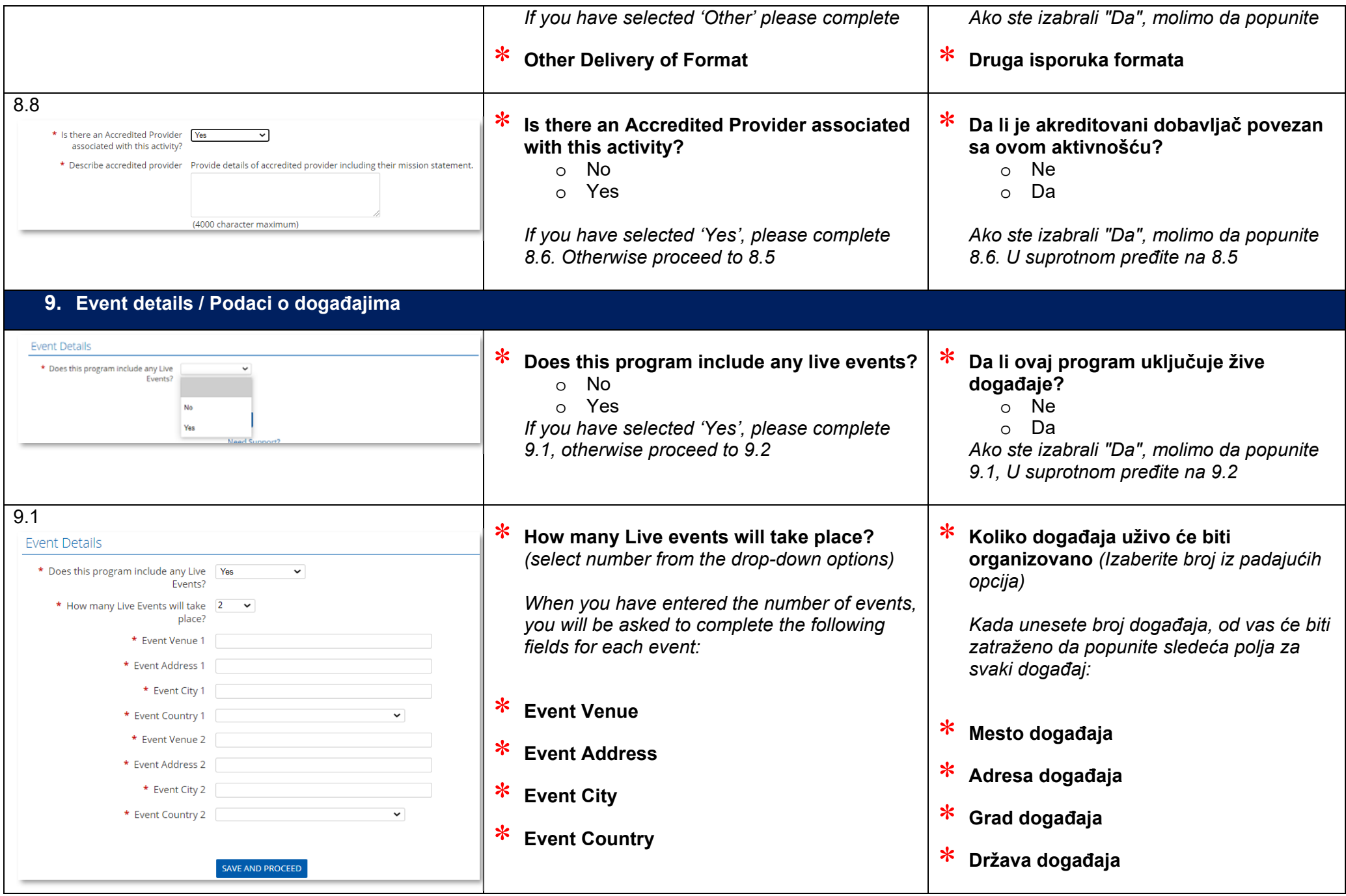

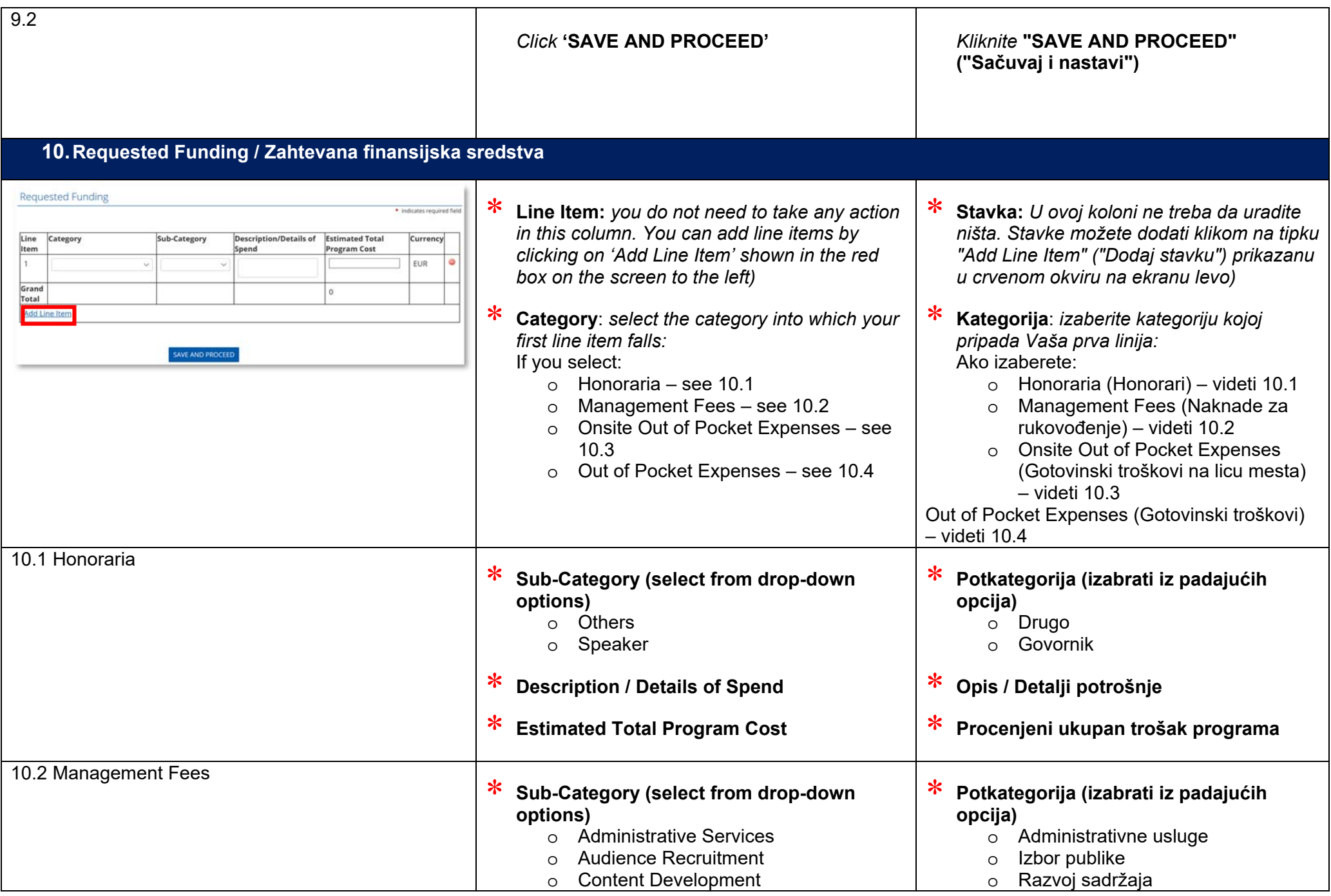

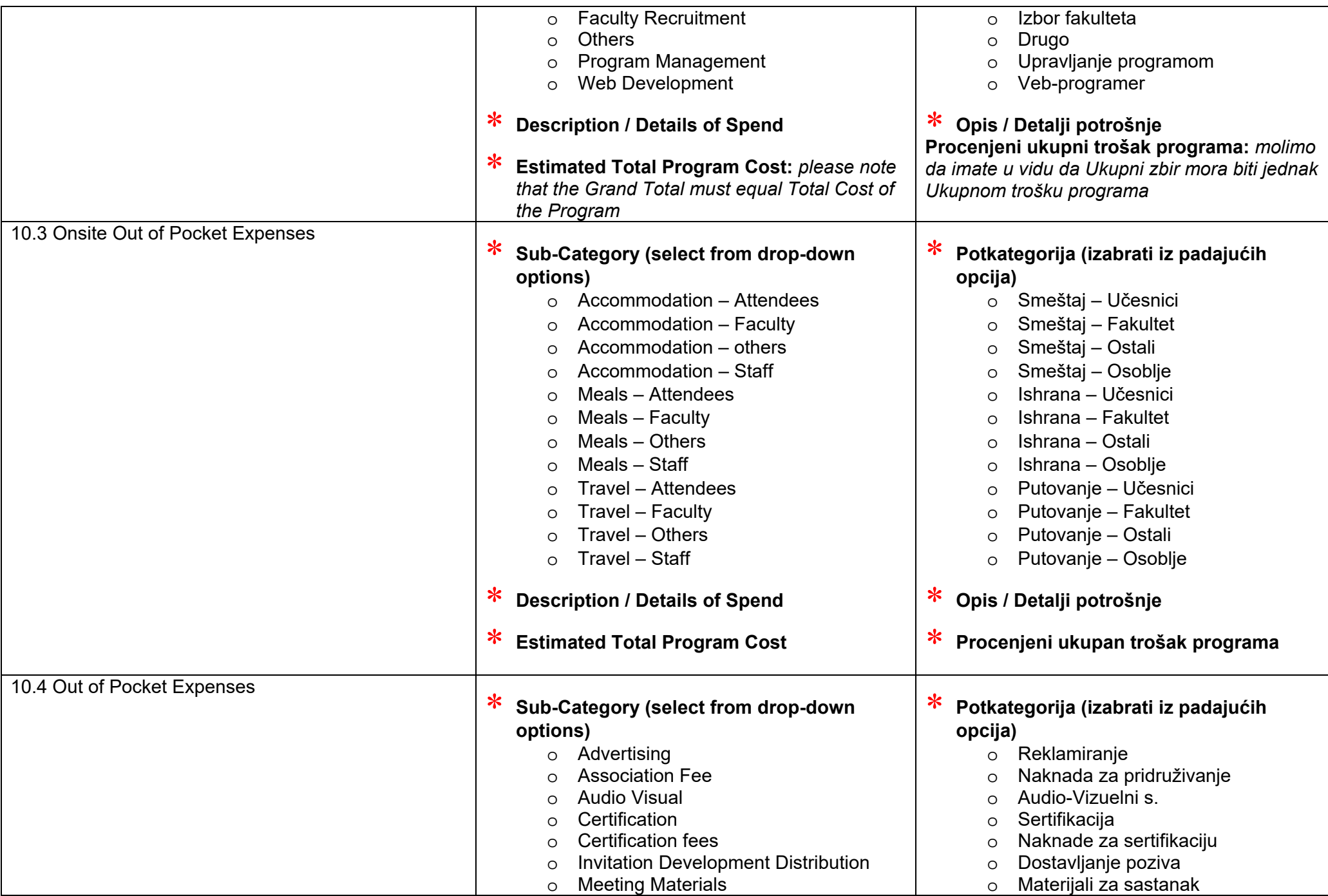

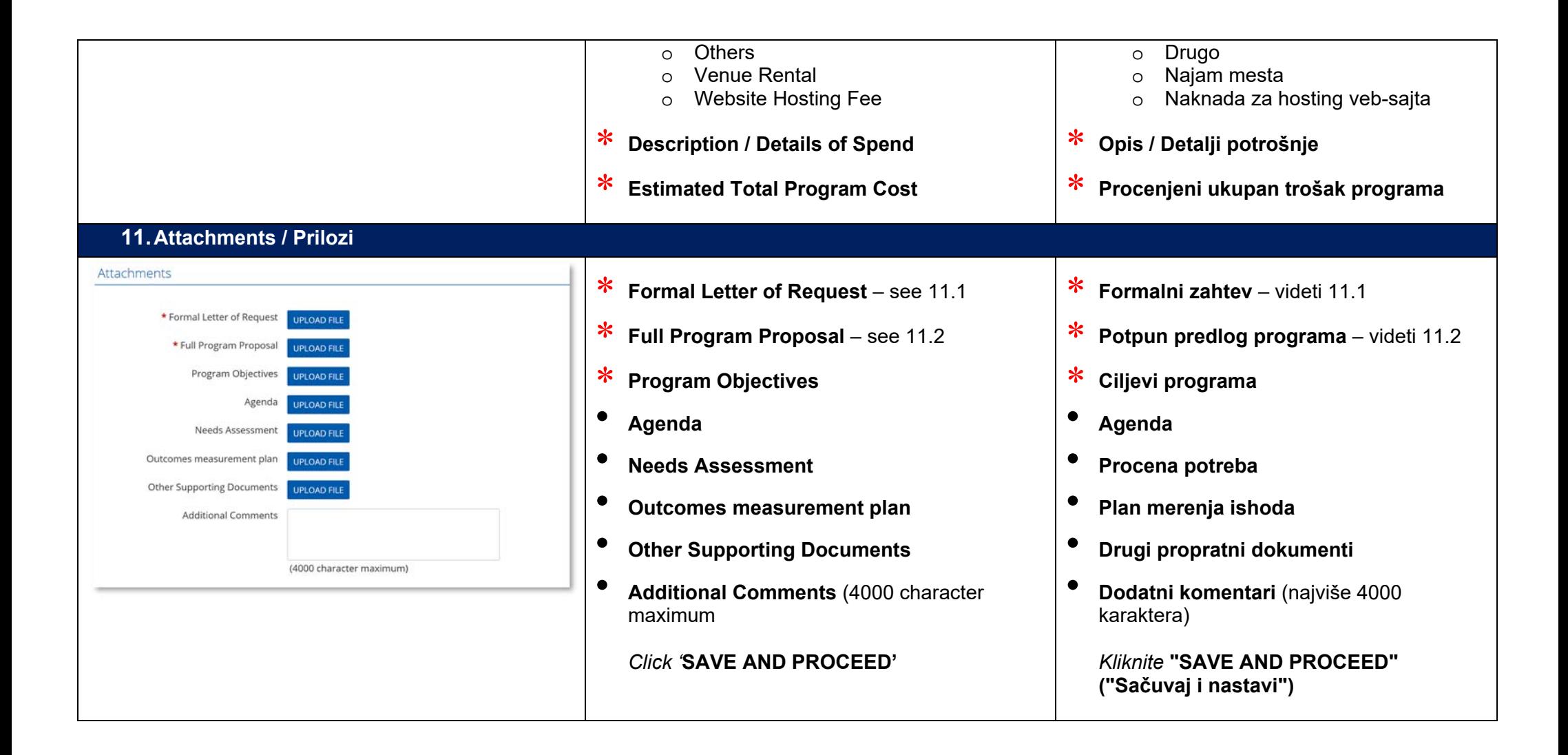

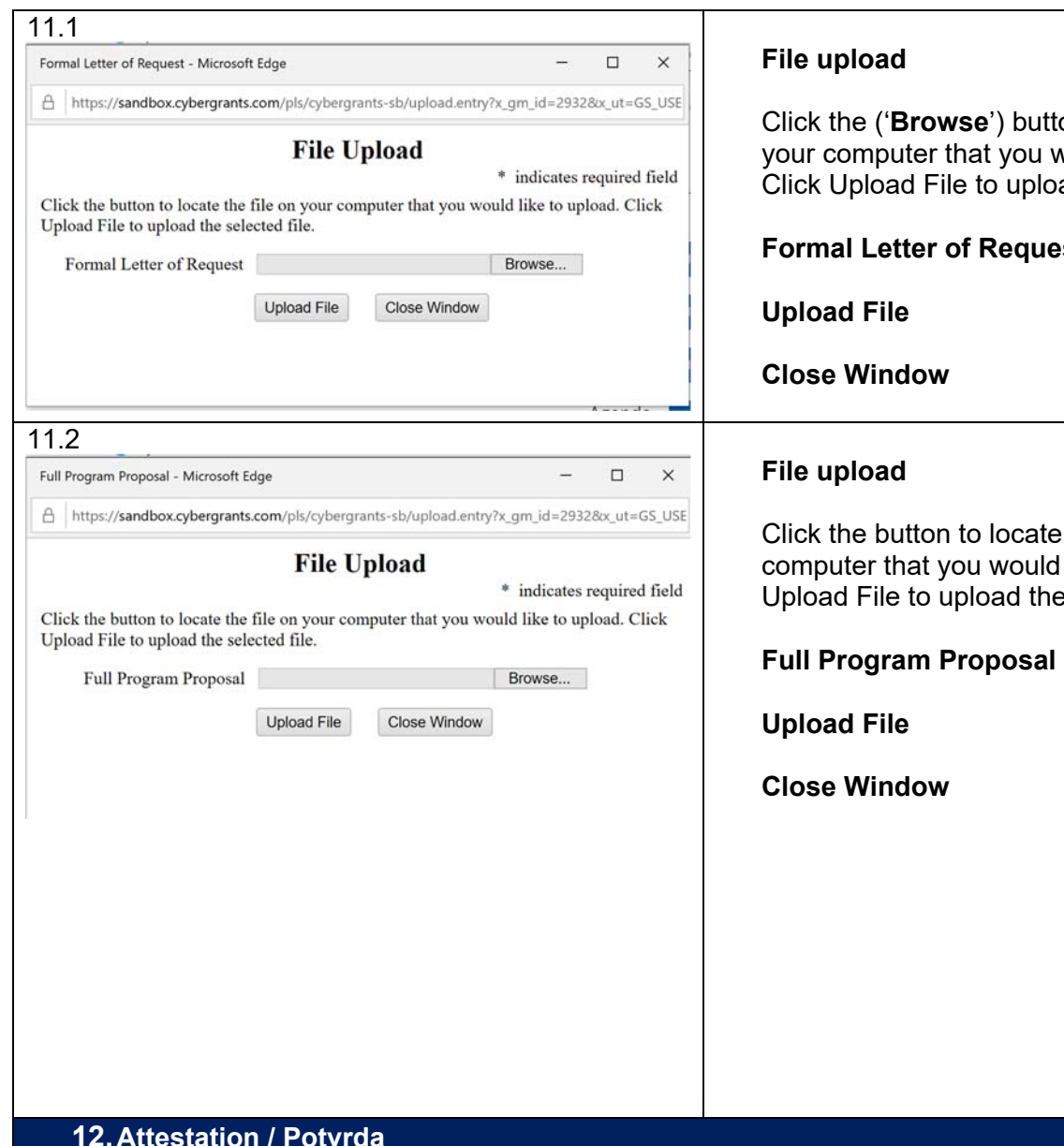

## **Itton to locate the file on** would like to upload. load the selected file. lest **Učitavanje fajla**  Kliknite tipku ("**Browse**" ("**Pretraživanje**")) kako biste locirali fajl na Vašem računaru koji želite da učitate. Kliknite "Upload File" kako biste učitali izabrani fajl. **Formalni zahtev Učitati fajl Zatvoriti prozor** te the file on your Id like to upload. Click he selected file.  $\,$ **Učitavanje fajla**  Kliknite tipku kako biste locirali fajl na Vašem računaru koji želite da učitate. Kliknite "Upload File" kako biste učitali izabrani fajl. **Predlog punog programa Učitati fajl Zatvoriti prozor**

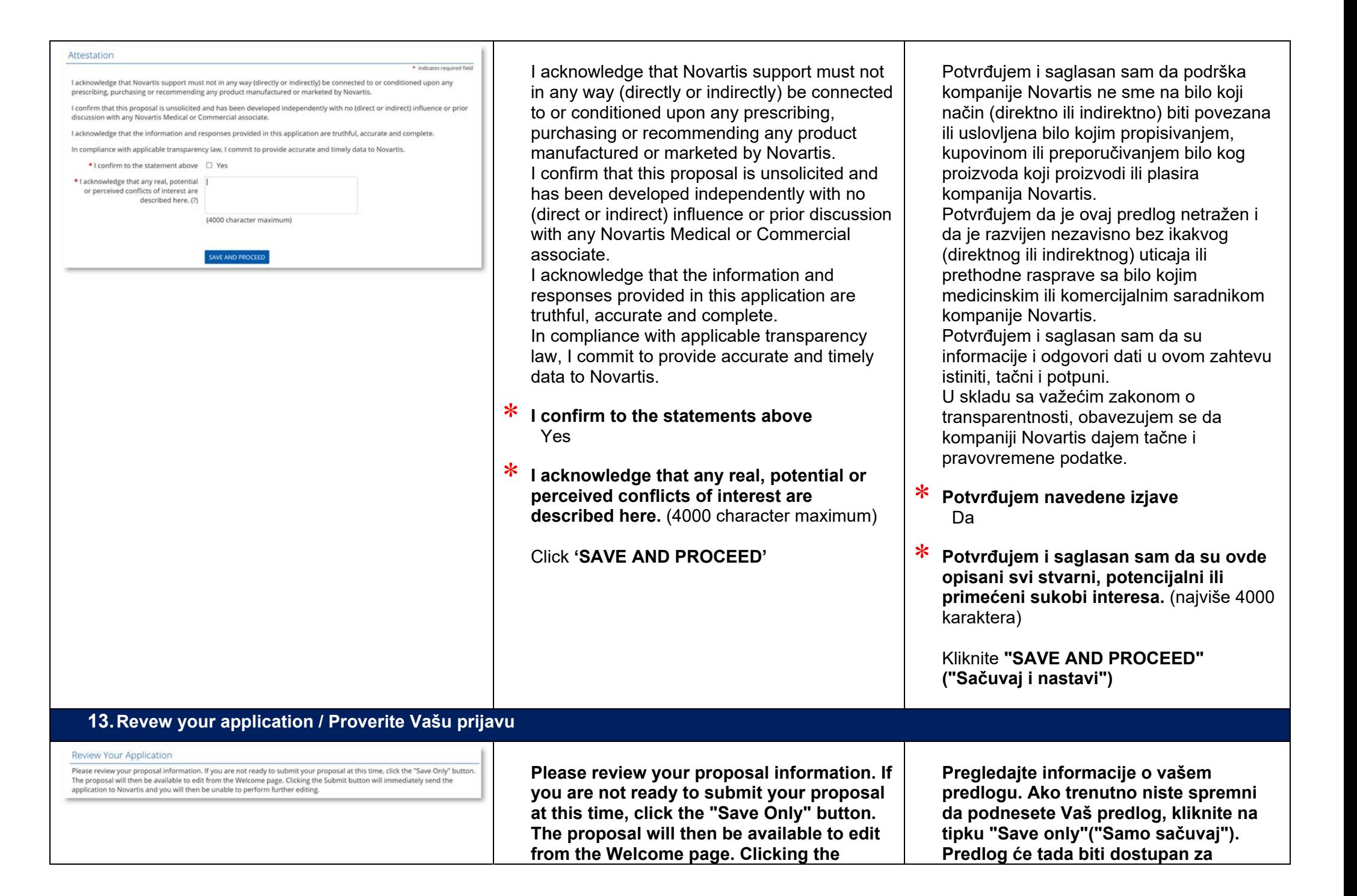

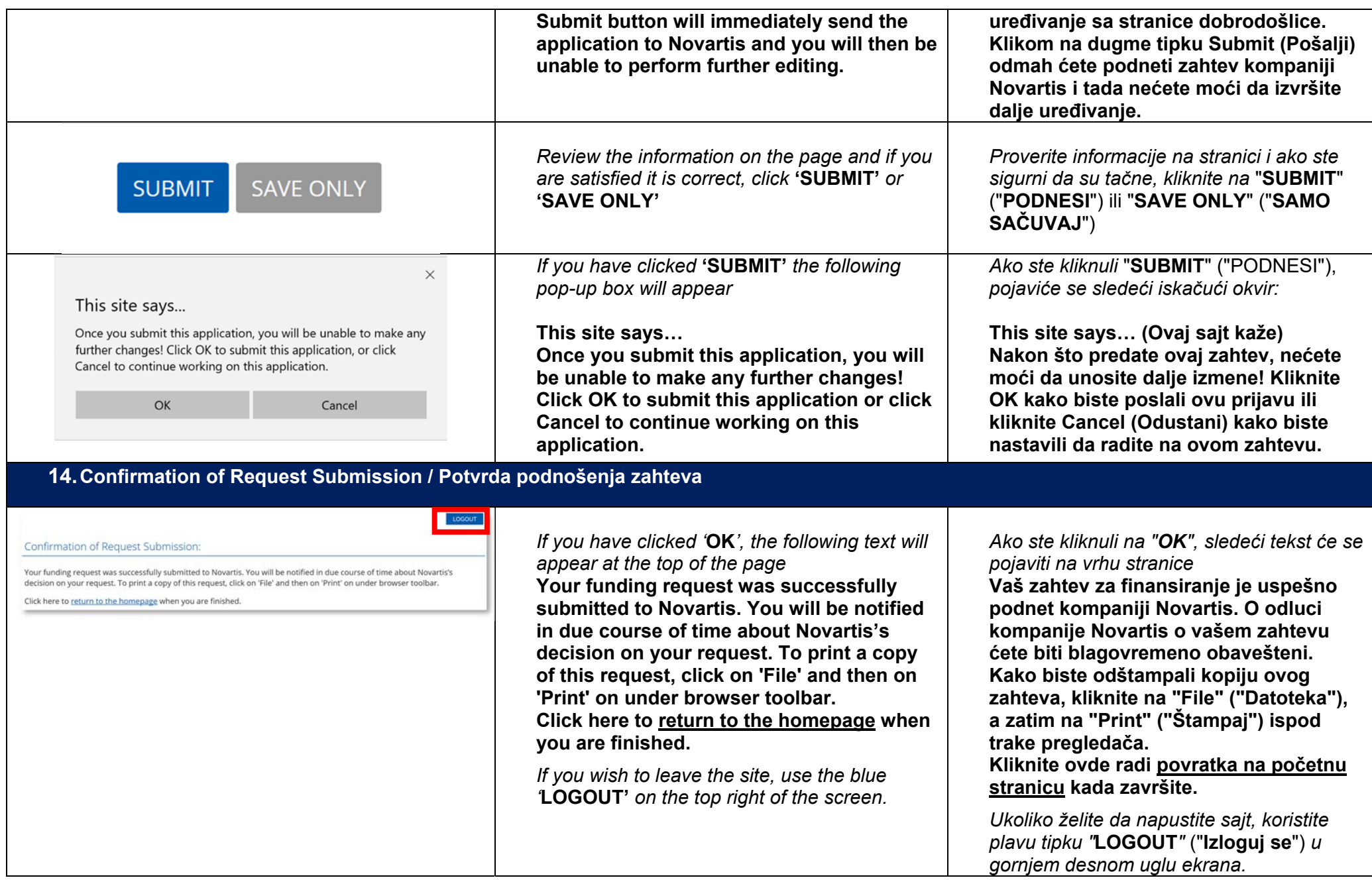